Hvordan logge inn på Visma Expense (reiseregning) og Visma sin mobilapp (lønnsslipp og utlegg på mobil).

**Denne guiden vil vise deg hvordan du kan logge inn i henholdsvis Visma Expense og Visma sin mobilapp (på din mobiltelefon).**

1. Du må først motta en mail fra Visma. Denne mailen vil se ca. sånn ut:

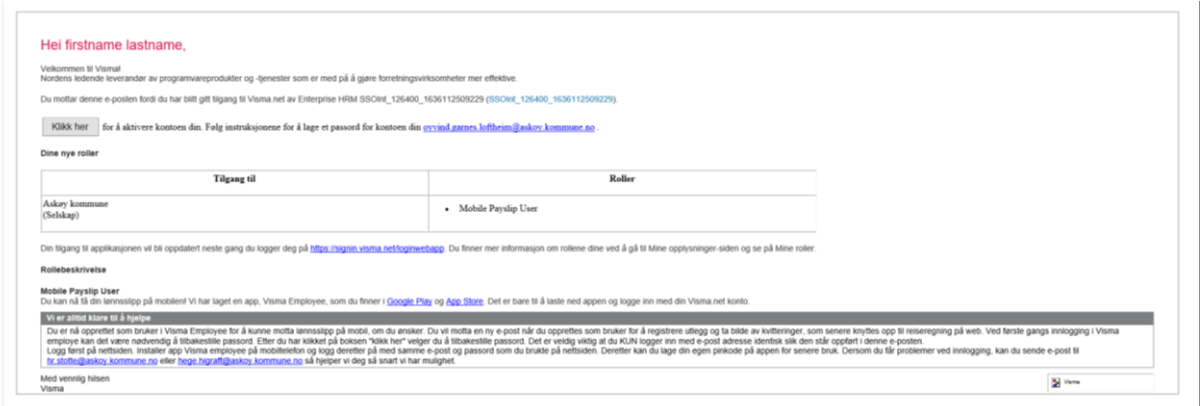

I feltet «Roller» vil det stå en oversikt over hva du har fått tilgang til. Dette kan for eksempel være Visma Expense for å føre reiseregninger og utlegg, eller Mobile Payslip, som gir deg tilgang til å bruke Visma fra din mobiltelefon.

- 2. Trykk på den grå **Klikk her**-knappen for å aktivere brukeren din..
- 3. Dette vil åpne et nytt vindu i nettleseren din. Her fyller du ut din **jobb-epost** dersom den ikke står der allerede. Fylle ut mer info om jobbepost.

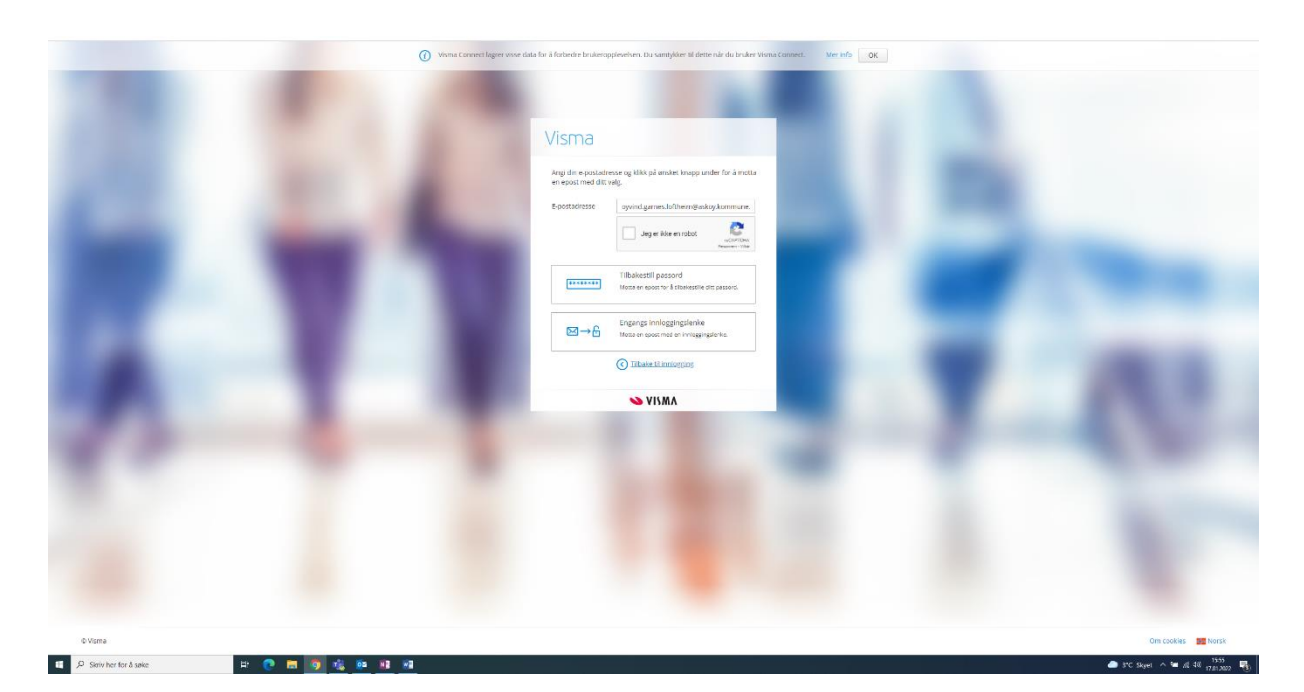

- 4. Her skal du huke av på knappen «Jeg er ikke en robot» og så trykke «Tilbakestill passord».
- 5. Noen ganger vil programmet vil nå få deg til å gjøre en liten test for å forsikre seg om at det er et menneske som ber om et nytt passord. Dette øker sikkerheten. Ofte blir man bedt om å finne bilder som inneholder visse gjenstander. Følg instruksjonene.
- 6. Du vil så motta en epost fra Visma om at du har bedt om å tilbakestille passordet. Trykk på «Angi nytt passord», og **lag så et nytt passord**. Når dette er gjort skal du bli innlogget i Visma. Dette passordet skal du bruke senere.

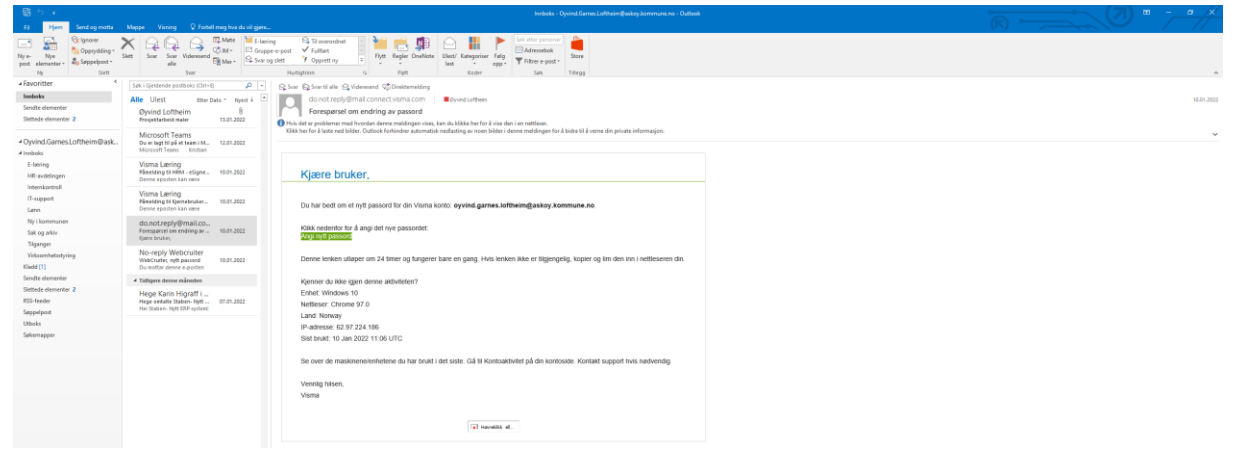

## Visma Mobile

1. Du kan nå laste ned Visma-appen til din mobiltelefon. Den finner du ved å søke opp **Visma Employee** i App Store (dersom du har iPhone) eller Google Play (dersom du bruker en annen telefon enn iPhone).

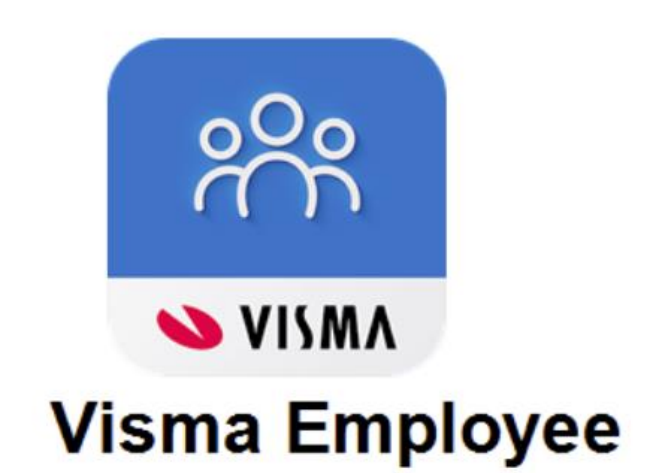

2. Når appen **Visma Employee** er lastet ned kan du logge inn. Da bruker du jobbepostadressen din og passordet du nettopp laget i trinn 6.

## Visma Expense

1. På forsiden av Visma vil det stå hvilke applikasjoner du har tilgang til. Mobile vil ikke vises her, men det vil Expense. Trykk så på Expense for å føre reiseregning eller utlegg.

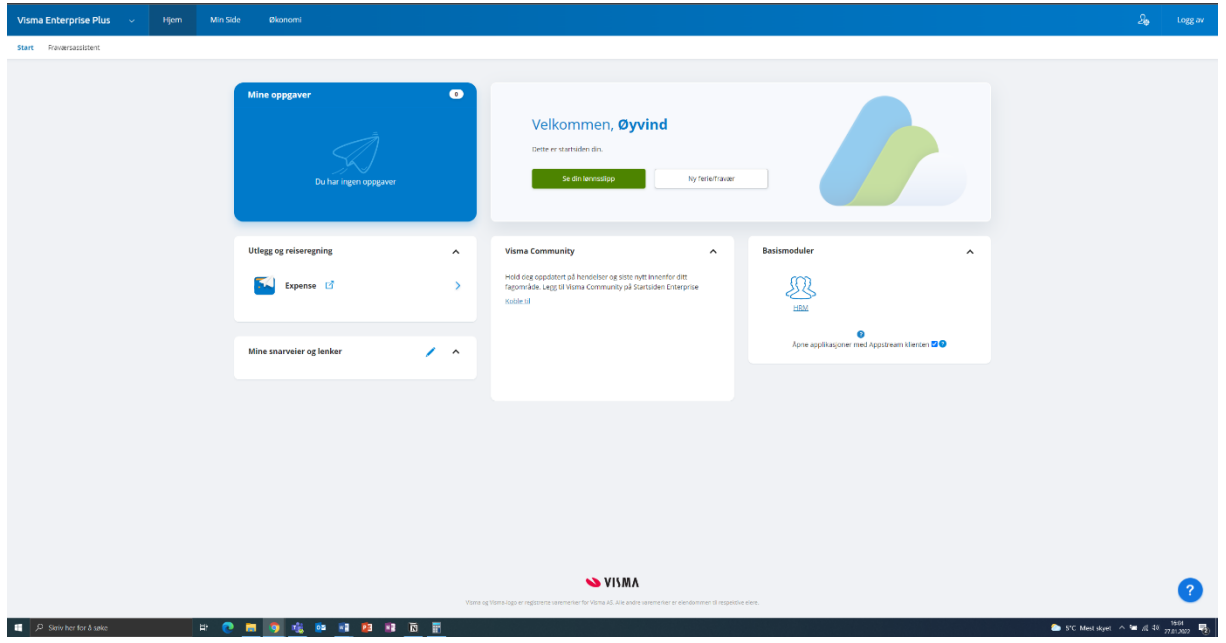

2. Nå er jeg inne i programmet der jeg kan skrive reiseregning, lage kjørebok eller laste opp mine utlegg. I dette eksempelet trykker jeg på «Reise».

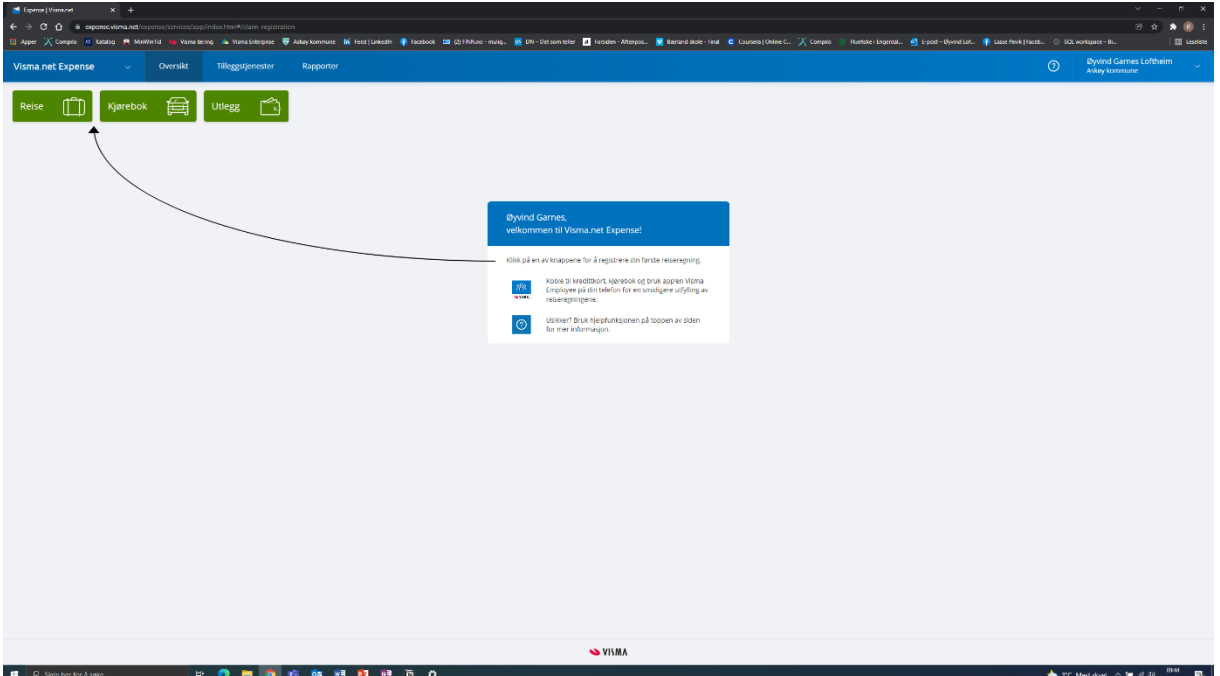

3. Jeg kan her legge inn informasjon om reisen eller utlegget jeg søker refusjon for. Min tilknytning til organisasjonen (i dette tilfelle rådgiver i HR-avdelingen) ligger inne automatisk. Jeg fyller ut informasjon om reisen og kan legge til informasjon om objekt og prosjekt, dersom det er relevant, og trykker "lagre". Nede i mitt høyre hjørne vil knappen «Neste» nå bli grønn. Den tar meg videre gjennom prosessen med utfylling.

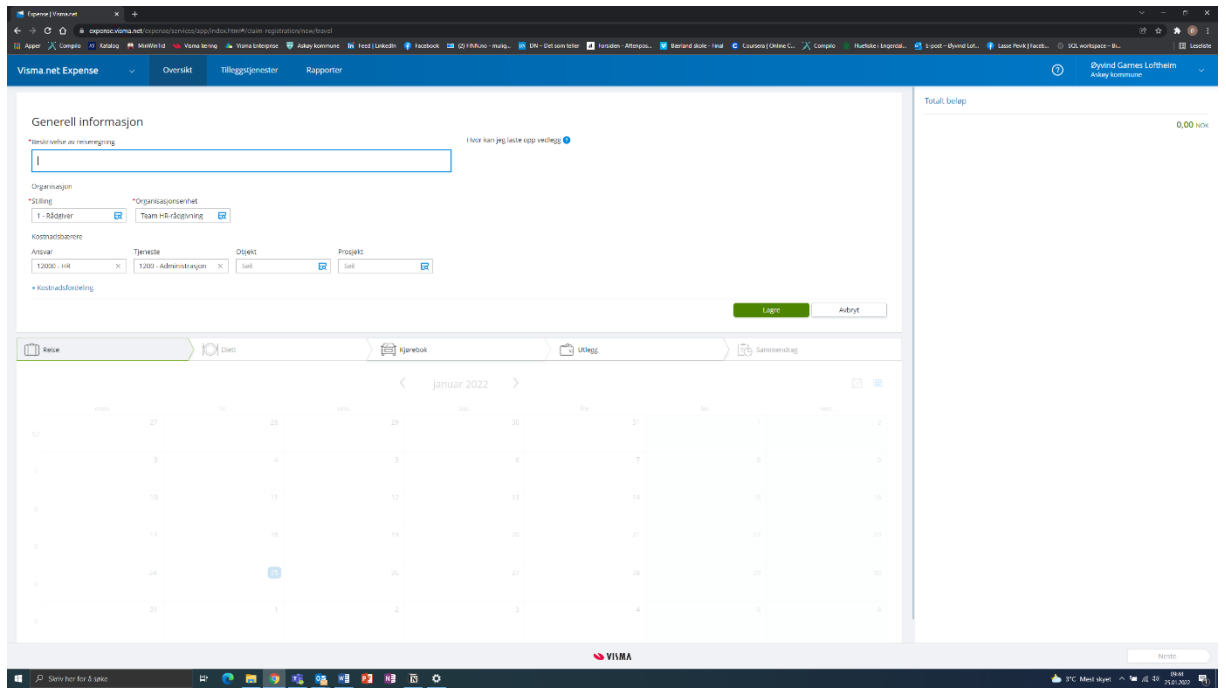

4. I dette tilfellet kan jeg fylle ut informasjon om «Kjørebok» og «Utlegg». Husk å fylle ut alle felter. Felter som har rød prikk er obligatorisk. Husk å navngi reisen fornuftig, slik at det er enkelt for både deg og de som godkjenner å finne ut hvilken reise det er snakk om.

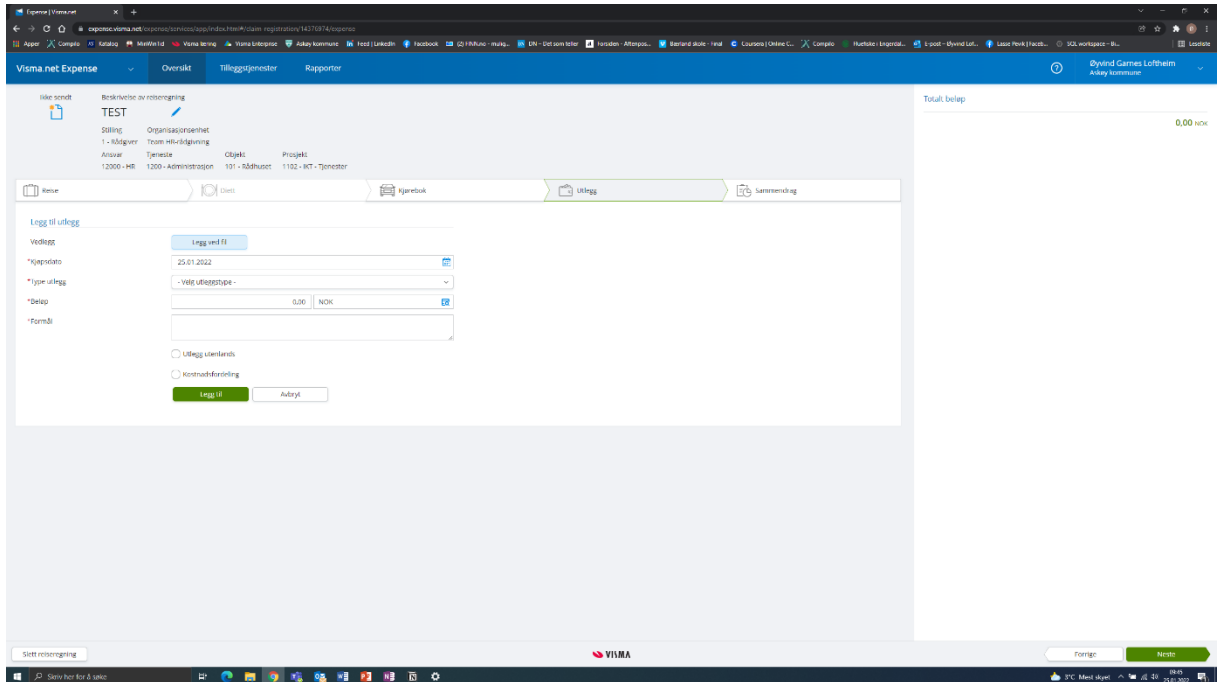

5. Når disse er fylt ut, trykker jeg enda en gang på «Neste». Da kommer jeg til «Sammendrag», der jeg kan se en oppsummering av informasjonen jeg har fylt ut, for å sjekke om den er korrekt. Jeg kan så velge å endre informasjon ved å trykke på «Forrige», jeg kan lagre reiseregningen for å fylle den ut senere ved å trykke på «Lagre og lukk», eller jeg kan sende den inn til godkjenning ved å trykke «Send til godkjenning».

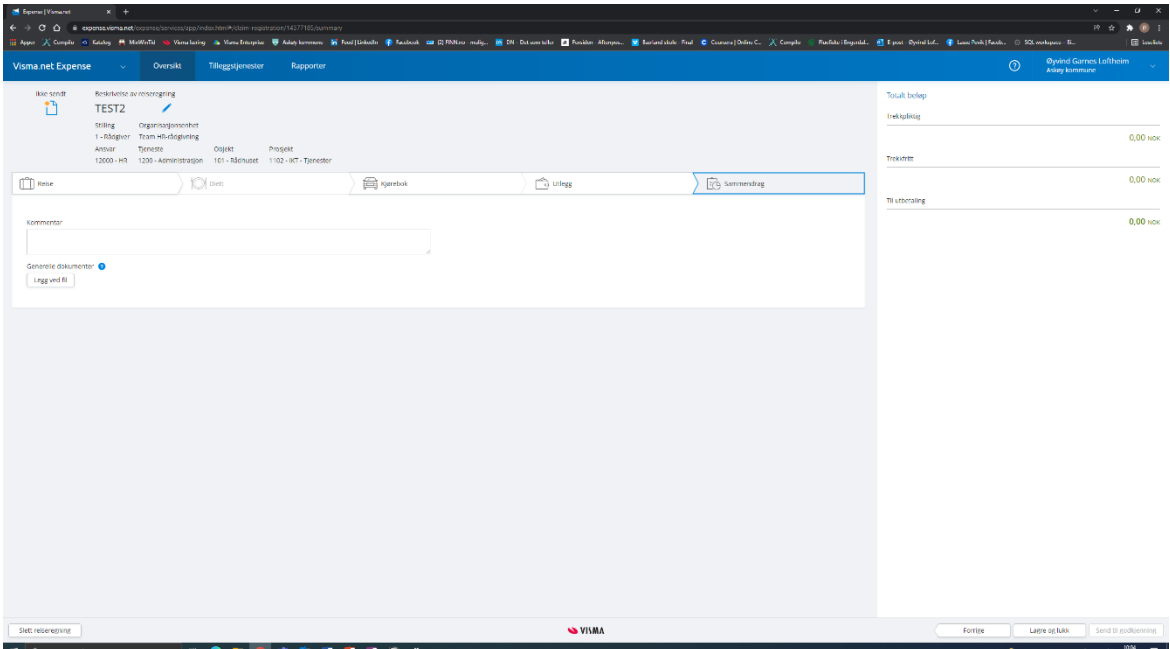

Får du problemer vil det være mulig å få litt instruksjoner ved å trykke på spørsmålstegnet oppe i høyre hjørne, til venstre for navnet ditt.